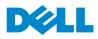

| rinting a document |
|--------------------|
|--------------------|

| Embedded Web Server does not open | 222 |
|-----------------------------------|-----|
| Contacting technical support      | 223 |
| Appendix                          | 224 |
| Index                             | 226 |

Using the printer control panel

Indicator light color and its corresponding printer status

Indicator light

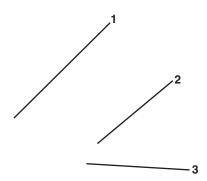

| 1 | Internal Solutions Port or printer hard disk connector |
|---|--------------------------------------------------------|
| 2 | Option card connector                                  |
| 3 | Memory card connector                                  |

5 Align the screws with the holes on the controller board shield, and then reattach the controller board shield.

 ${\bf 6} \ \ {\rm Tighten \ the \ screws \ on \ the \ controller \ board \ shield.}$ 

An optional memory card can be purchased separately and attached to the controller board.

**1** Access the controller board.

For more information, see "Accessing the controller board" on page 14.

**2** Unpack the memory card.

**Warning—Potential Damage:** Do not touch the connection points along the edge of the card. Doing so may cause damage.

**3** Align the notch (1) on the memory card with the ridge (2) on the connector.

Installing an Internal Solutions Port

- 4 Remove the metal cover from the ISP opening.
  - **a** Loosen the screw.

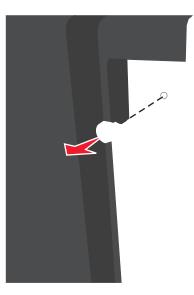

**6** Install the ISP on the plastic bracket.

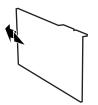

**Note:** Hold the ISP at an angle over the plastic bracket so that any overhanging connectors will pass through the ISP opening in the controller board cage.

7 Lower the ISP toward the plastic bracket until the ISP is seated between the guides of the plastic bracket.

## Installing a printer hard disk

Note: This task requires a flathead screwdriver.

To install a printer hard disk onto the ISP:

а

Ĩ

**b** Use the two provided screws to attach the printer hard disk mounting bracket.

## Removing a printer hard disk

Note:

 ${\bf 3} \ \, {\rm Remove \ the \ screws \ holding \ the \ printer \ hard \ disk \ in \ place.}$ 

Install the printer and any hardware options you have purchased in the following order:

**6** Align the printer with the tray, and then slowly lower the printer into place.

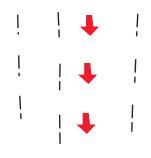

7 Turn the printer back on.

Note:

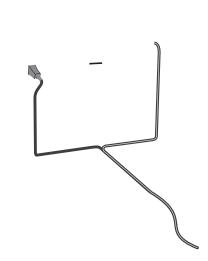

## Networking

Notes:

#### For Macintosh users

- **1** Allow the network DHCP server to assign an IP address to the printer.
- **2** Obtain the printer IP address either:
  - From the printer control panel
  - From the TCP/IP section in the Network/Ports menu
  - By printingret teo rm(e)14.4(nu)-21.8 s(e)14.4(t)-8.5(t)1417i ntpangeteidnngteCPIPt setoNotte: o12.2u()-22.7wlln

### For Macintosh users

1

# Printing a network setup page

If the printer is attached to a network, then print a network setup page to verify the network connection. This page also provides important information that aids network printing configuration.

**1** From the printer control panel, navigate to:

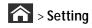

# Loading paper and specialty media

The selection and handling of paper and specialty media can affect how reliably documents print. For more information, see "Avoiding jams" on page 152 and "Storing paper" on page 67.

# Setting the paper size and type

1

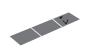

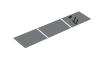

c Remove the A5 length guide from its holder.

0

b

Without an optional staple finisher With an optional staple finisher

2 Pull the multipurpose feeder extender.

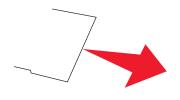

Load envelopes with the flap side down and on the left of the multipurpose feeder.

Linking and unlinking trays

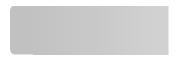

## Curl

Curl is the tendency for paper to curl at its edges. Excessive curl can cause paper feeding problems. Curl can occur after

Selecting preprinted forms and letterhead

- 2 Be selective about the origin of wood fiber. Buy from suppliers who carry certifications such as the Forestry Stewardship Council (FSC) or The Program for the Endorsement of Forest Certification (PEFC). These certifications guarantee that the paper manufacturer uses wood pulp from forestry operators that employ environmentally and socially responsible forest management and restoration practices.
- **3** Choose the most appropriate paper for printing needs: normal 75 or 80 g/m<sup>2</sup> certified paper, lower weight paper, or recycled paper.

### Unacceptable paper examples

Test results indicate that the following paper types are at risk for use with laser printers:

Chemically treated papers used to make copies without carbon paper, also known as carbonless papers

Preprinted papers with chemicals that may contaminate the printer

Preprinted papers that can be affected by the temperature in the printer fuser

Preprinted papers that require a registration (the precise location on the page) greater than  $\pm$  2.3 mm ( $\pm$  0.9 in.), such as optical character recognition (OCR) forms. In some cases, registratias optementmentmehirathf *J*(ra**g1**) we temd

| Paper type | 550 sheet tray | 2100 |
|------------|----------------|------|
|------------|----------------|------|

| Paper type | Paper weight | 4 bin mailbox | High capacity output expander |  |
|------------|--------------|---------------|-------------------------------|--|
|------------|--------------|---------------|-------------------------------|--|

#### Using the printer control panel

**1** From the printer control panel, navigate to:

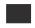

- 2 From the printer control panel, select the document you want to print.
- **3** Press the left or right arrow button to specify the number of copies for printing, and then press

### Printing confidential and other held jobs

Note:

## Printing information pages

For more information on printing information pages, see "Printing a menu settings page" on page 42 and "Printing a

### Paper Size/Type menu

| Use                      | То                                                                                                    |
|--------------------------|----------------------------------------------------------------------------------------------------|
| Profiles List            | Print a list of profiles stored in the printer.                                                                          |
|                          | Note: This menu item appears only when LDSS is enabled.                                                                  |
| Print Fonts<br>PCL Fonts | Print a report of all the fonts available for the printer language currently set in the printer.                         |
| PostScript Fonts         | Note: A separate list is available for PCL and PostScript emulations.                                                    |
| Print Directory          | Print a list of all the resources stored in an optional flash memory card or printer hard disk.                          |
|                          | Notes:                                                                                                    |
|                          | Job Buffer Size must be set to 100%.                                                                                     |
|                          | Make sure the optional flash memory or printer hard disk is installed correctly and working properly.                    |
|                          | This menu item appears only when an optional flash drive or printer hard disk is installed.                              |
| Asset Report             | Print a report containingrine(r)13.7( )-23.8((s)8.5sJ)-1 <b>5.i4qt</b> ormptio,d shasJr nu(m)<br>oe(l)-8.7(nao)-216[eme. |

| Use            | То                                                                                    |
|----------------|---------------------------------------------------------------------------------------|
| PS SmartSwitch | Set the printer to automatically switch to PS emulation when a print job requires it, |
| On             |                                                                                       |
| Off            |                                                                                       |

| Use | То |
|-----|----|

| Use                         | То                                              |
|-----------------------------|-------------------------------------------------|
| Backup DNS Server Address   | View or change the backup DNS server addresses. |
| Backup DNS Server Address 2 |                                                 |
| Backup DNS Server Address 3 |                                                 |
| Enable HTTPS                | View or change the current HTTPS setting.       |
| Yes                         |                                                 |
| No                          |                                                 |

Use To Wi

| Use                          | То                                    |
|------------------------------|---------------------------------------|
| USB Buffer                   | Set the size of the USB input buffer. |
| Disabled                     | Notes:                                |
| Auto                         |                                       |
| 3K to [maximum size allowed] |                                       |

| Use             | То                                                            |
|-----------------|---------------------------------------------------------------|
| Advanced Status | Enable bidirectional communication through the parallel port. |
| On<br>Off       | Notes:                                                        |
| OII             | On is the factory default setting.                            |
|                 | Off disables parallel port negotiation.                       |
| Protocol        |                                                               |
| Standard        |                                                               |
| Fastbytes       |                                                               |

| Use           | То                                                                                                    |
|---------------|----------------------------------------------------------------------------------------------------|
| Job Buffering | Tem(u)218.pJarJl(J)-3(y)-i-21.5(r)J14.e (-23i).prJn-23i8.obs-23i-23iin hardJ(Us)418.k bef 2-3(2)JienJn |
| Off           |                                                                                                    |
| On            |                                                                                                    |
| Auto          |                                                                                                    |

То

Device Initiated E

# Settings menu

### **General Settings**

#### General Settings menu

| Use                   | То                                                                                                    |
|-----------------------|----------------------------------------------------------------------------------------------------|
| Display Language      | Set the language of the text that appears on the printer display.                                                                                                |
| English               | Note: Not alo oanguages are avaioaboe for alo printer modeos.                                                                                                    |
| Francais              |                                                                                                    |
| Deutsch               |                                                                                                    |
| Italiano              |                                                                                                    |
| Espanol               |                                                                                                    |
| Dansk                 |                                                                                                    |
| Norsk                 |                                                                                                    |
| Nedero                |                                                                                                    |
| Svenska               |                                                                                                    |
| Portuguese            |                                                                                                    |
| Suomi                 |                                                                                                    |
| Russian               |                                                                                                    |
| Polski                |                                                                                                    |
| Greek                 |                                                                                                    |
| Magyar                |                                                                                                    |
| Turkce                |                                                                                                    |
| Cesky                 |                                                                                                    |
| Simplified Chinese    |                                                                                                    |
| Traditional Chinese   |                                                                                                    |
| Korean                |                                                                                                    |
| Japanese              |                                                                                                    |
| Show Supply Estimates | Get an estimate on the status of supplies.                                                                                                    |
| Show estimates        | Notes:                                                                                                    |
| Do not show estimates | "Show estimates" shows the estimated supply status in pages on the printer control panel, Embedded Web Server, menu settings, 809 the device statistics reports. |
|                       | "Do not show estimates" hides the estimated suppoy status in any location.                                                                                       |

| Use                       | То                                                              |  |
|---------------------------|-----------------------------------------------------------------|--|
| Home screen customization | Change the icons and buttons that appear on the printer control |  |
| Eco-Settings              | panel.                                                          |  |
| Showroom                  |                                                                 |  |
| Change Background         |                                                                 |  |

| Use                                                 | То                                                                                                    |  |
|-----------------------------------------------------|----------------------------------------------------------------------------------------------------|--|
| Hibernate Timeout on Connection<br>Do Not Hibernate | To set the printer to follow the setting of "Hibernate Timeout" even when an active Ethernet connection exists. |  |
|                                                     |                                                                                                    |  |
| Hibernate                                           | Notes:                                                                                                    |  |

| Use                                | То |  |  |
|------------------------------------|----|--|--|
| Collate                            |    |  |  |
| (1,1,1) (2,2,2)                    |    |  |  |
| (1,1,1) (2,2,2)<br>(1,2,3) (1,2,3) |    |  |  |

Print Settings

| Use |  |
|-----|--|
|     |  |

То

### Quality menu

Use

| Use                             | То                                                                                     |
|---------------------------------|----------------------------------------------------------------------------------------|
| Job Accounting Log<br>Off<br>On | Determine and set if the printer creates a log of the print jobs it receives.<br>Note: |

### XPS menu

| Use               | То                                                                          |
|-------------------|-----------------------------------------------------------------------------|
| Print Error Pages | Print a page containing information on errors, including XML markup errors. |
| Off               | Note: Off is the factory default setting.                                   |
| On                |                                                                             |

#### PDF menu

| Use          | То                                                                       |
|--------------|--------------------------------------------------------------------------|
| Scale to Fit | -3.5 <b>\$5&amp;&amp;: 6&amp;0;00</b> inT229f ngq1 i PrT3hsliz2.nN62Ite: |
| Yes          |                                                                          |
| No           |                                                                          |

|                 | Use                                           | То                                                                                                    |                                  |
|-----------------|-----------------------------------------------|----------------------------------------------------------------------------------------------------|----------------------------------|
| ag6.1(-13.6(s)] | PG:12 6839184107n6\$#Ftt816gs-1.8366 TD0107 1 | [d-9D0@ē-TWT(1P:8)-924(1:551 052T D)-2048(8n]€802(U1)9281 (56(4)t)427.B6(ies)-1211in7.6772(0;3p8(S))r | 125T.&( <del>62</del> )P\$(2)(11 |

Lines per Page

1–255

### Using Hibernate mode

Hibernate is an ultra low power operating mode. When operating in Hibernate mode, all other systems and devices are powered down safely.

#### Notes:

Make sure to wake the printer from Hibernate mode before sending a print job. A hard reset or a long press of the Sleep button wakes the printer from Hibernate mode.

If the printer is in Hibernate mode, then the Embedded Web Server is disabled.

### Using the Embedded Web Server

1

Notes:

The printer is being removed from your premises for service. The printer is being sold to another organization.

### Disposing of a printer hard disk

Note: Some printer models may not have a printer hard disk installed. In high

## Erasing printer hard disk memory

Note: Some printer models may not have a printer hard disk installed.

Configuring Disk Wiping in the printer menus lets you remove residual confidential material left by print jobs by securely overwriting files that have been marked for deletion.

#### Using the printer control panel

- **1** Turn off the printer.
- 2

 ${\bf 3} \ \, {\rm From \ the \ Disk \ Encryption \ menu, \ select}$ 

## Emptying the hole punch box

**1** Pull out the hole punch box.

# **Replacing supplies**

### Replacing the toner cartridge

**1** Lift the front cover, and then pull down the multipurpose feeder door.

4 Insert the toner cartridge into the printer by aligning the side rails of the cartridge with the arrows on the side rails inside the printer.

Note: Make sure the cartridge is fully pushed in.

## Replacing the imaging unit

1

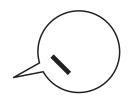

8 Close the multipurpose feeder door and the front cover.

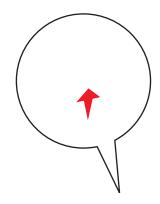

If the printer does not have a caster base but is configured with optional trays, then remove the trays. **Note:** 

Moving the printer to another location

### **Clearing jams**

Carefully select paper and specialty media and load them properly to avoid most jams. For more information, see "Avoiding jams" on page 152. If jams occur, then follow the steps outlined in this chapter.

Note:

not slide the paper into the tray. Load paper as shown in the illustration.

5

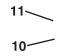

|    | Jam location | Printer message                  | What to do |
|----|--------------|----------------------------------|------------|
| 10 | Mailbox      | [x] page jam, remove paper, open |            |

4 Lift the blue handle, and then pull the imaging unit out of the printer.

Y

Notes:

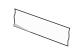

**1** Pull down the rear door.

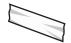

**4** Push the back of the standard tray.

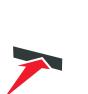

 $\Box$ 

5 Press down the Nexal (1)+12312xnfl2ap6thent Dr691,9477aPE20n465.7000-42231/1 (ap.64)553.8(h).50(e)493 peytle: (e)a91(o)+46538e.66532 mdtray.

### [x] page jam, remove tray 1 to clear duplex. [235–239]

**1** Pull out the tray completely.

Note: Lift the tray slightly and pull it out.

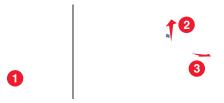

[x]

### [x] page jam, clear manual feeder. [250]

1 From the multipurpose feeder, firmly grasp the jammed paper on each side, and then gently pull it out. Note:

# [x] page jam, remove paper, open mailbox rear door. Leave paper in bin. [41y.xx]

**1** Open the rear mailbox door.

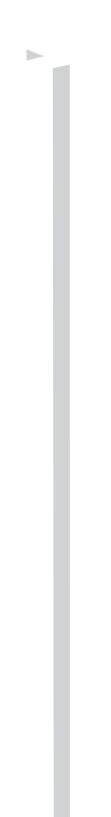

# [x] page jam, remove paper, open expander rear door. Leave paper in bin. [43y.xx]

**1** Open the rear door of the high capacity output expander.

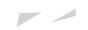

# [x] page jam, remove paper, open finisher rear door. Leave paper in bin. [451]

**1** Open the rear staple finisher door.

4 Use the metal tab to lift the staple guard, and then remove any loose staples.

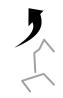

**5** Press down the staple guard until it *clicks* into place.

**6** Press the staples against the metal bracket.

#### Incompatible output bin [x] [59]

Do either of the following:

Remove the specified bin.

From the printer control panel, press ok to clear the message and continue printing without using the specified bin.

#### Incompatible tray [x] [59]

Do either of the following:

Remove the specified tray.

From the printer control panel, press ok to clear the message and continue printing without using the specified tray.

### Install bin [x]

Try one or more of the following:

- Install the specified bin:
- **1** Turn off the printer.

2

### Load Manual Feeder with [custom type name] [orientation]

Try one or more of the following:

Maintenance kit very low [80.xy]

Not enough free space in fl

## Reinstall missing or unresponsive cartridge [31.xy]

Try one or more of the following:

Check if the toner cartridge is missing. If missing, install the toner cartridge.

Remove paper from bin [x]

Replace missing fuser [31.xy]

## Some held jobs were not restored

From the printer control panel, select Continue

## USB port [x] disabled [56]

Try one or more of the following:

From the printer control panel, select **Continue** to clear the message and continue printing.

The printer discards any data received through the specified serial port.

Select  $\ensuremath{\textbf{Reset}}\xspace$  active bin to reset the active bin for a linked set of bins.

Make sure the USB Buffer menu is enabled.

Yes

Yes

## Paper frequently jams

| Action | Yes | No |
|--------|-----|----|
| Step 1 |     |    |

**a** Pull out the tray, and then do one or more of the following:

Make sure paper lies flat in the tray.

Error message about reading the flash drive appears

Job prints from the wrong tray or on the wrong paper

|--|

Step 4

| Action | Yes | No |
|--------|-----|----|
|        |     |    |

#### Step 5

- **a** Turn off the printer, then wait for about 10 seconds, and then turn the printer back on.
- **b** Resend the print job.

# Print quality problems

Characters have jagged or uneven edges

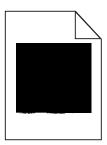

## Gray background on prints

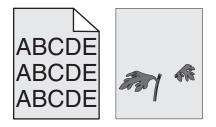

Yes

|  | Action | Yes | No |
|--|--------|-----|----|
|--|--------|-----|----|

| Action                                    | Yes     | No |
|-------------------------------------------|---------|----|
| Step 5                                    | Contact | _  |
| <b>a</b> Load paper from a fresh package. |         |    |

**Note:** Paper absorbs moisture due to high humidity. Store paper in its original wrapper until you use it.

**b** Resend the print job.

Is the paper still curled?

|  | Action | Yes | No |
|--|--------|-----|----|
|--|--------|-----|----|

## Printer is printing blank pages

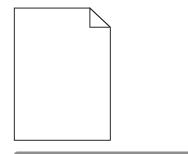

Action

Yes

No

Printer is printing solid black pages

| Action                                                                                              | Yes                                          | No                     |
|----------------------------------------------------------------------------------------------------|----------------------------------------------|------------------------|
| Step 2                                                                                              | Contact <u>technical</u><br><u>support</u> . | The problem is solved. |
| <b>a</b> Replace the fuser if the distance between the defects is equal to either of the following: | <u>oupport</u> .                             |                        |
| 94.25 mm (3.71 in.)                                                                                 |                                              |                        |
| 95.2 mm (3.75 in.)                                                                                  |                                              |                        |
| <b>b</b> Resend the print job.                                                                      |                                              |                        |

Do repeating defects still appear on prints?

Skewed print

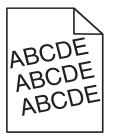

Action Yes No

#### Step 3

**a** Load paper from a fresh package.

**Note:** Paper absorbs moisture due to high humidity. Store paper in its original wrapper until you use it.

**b** Resend the print job.

Do streaked horizontal lines appear on prints?

|  | Action | Yes | No |
|--|--------|-----|----|
|--|--------|-----|----|

# Transparency print quality is poor

Action

Yes

| Action                                                                    | Yes                    | No                                           |
|---------------------------------------------------------------------------|------------------------|----------------------------------------------|
| <b>Step 2</b><br>Replace the imaging unit, and then resend the print job. | The problem is solved. | Contact <u>technical</u><br><u>support</u> . |
| Did the toner fog or background shading disappear from the prints?        |                        |                                              |

# Uneven print density

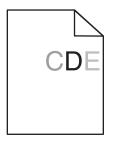

|--|

Step 4

|--|

Step 4

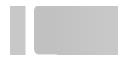

# Warranty and Return Policy

Dell Inc. ("Dell") manufactures its hardware products from parts and components that are new or equivalent to new in accordance with industry standard practices. For information about the Dell warranty for your printer, refer to the *Product Information Guide*.

control panel, printer indicator light 12 Sleep button light 12 controller board accessing 14 custom paper type assigning 61 custom paper type name creating 60 custom paper type names assigning 61 Custom Type [x] assigning a paper type 61 Custom Type [x] name creating 60 Custom Types menu 88

### D

Default Source menu 79 Defective flash detected [51] 174 device and network settings erasing 134 directory list printing 77 Disk full [62] 174 Disk must be formatted for use in this device 175 Disk near full. Securely clearing disk space. 175 disk wiping 135 Disk Wiping menu 105 display troubleshooting printer display is blank 191 display, printer control panel 12 adjusting brightness 131

installing an Internal Solutions Port 19 installing an optional card 23 installing options order of installation 30 installing printer hard disk 25 installing printer on a network Ethernet networking 36 installing printer software 34 adding options 35 installing the 2100 sheet tray 31 installing the 550 sheet tray 31 Insufficient memory for Flash Memory Defragment operation [37] 177 TCP/IP 94 Universal Setup 88 Utilities 121 Wireless 95 XPS 122 Miscellaneous menu 104 moving the printer 9, 146, 148 multipurpose feeder loading 56

### Ν

Network [x] menu 91 Network [x] software error [54] 181 Network Card menu 93 Network Reports menu 93 network setup page printing 43 noise, printer reducing 129 Non Dell [supply type], see User's jammed pages are not reprinted 195 job prints from wrong tray 199 job prints on wrong paper 199 jobs do not print 201 Large jobs do not collate 199 Maintenance kit very low [80.xy] 181 managing 149 Memory full [38] 181 Network [x] software error [54] 181 Non Dell [supply typ702 T-1.11,4.1(7-203.3(p703.3(p70 U)9.1(s)-3.3(p70r)5(e)'s2.7(1)1(8489-.566 -1.199 TD2\*-.09 TD8.0035 G.1( Replace missing imaging unit [31.xy] 186 Replace missing or unresponsive fuser [31.xy] 184 Replace unsupported cartridge [32.xy] 186 troubleshooting, display printer display is blank 191 troubleshooting, paper feed message remains after jam is cleared 196 troubleshooting, print envelope seals when printing 197 error reading flash drive 198 held jobs do not print 197 incorrect characters print 198 incorrect margins on prints 207 jammed pages are not reprinted 195 job prints from wrong tray 199 job prints on wrong paper 199 jobs do not print 201 Large jobs do not collate 199 multiple language PDF files do not